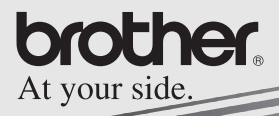

# MPRINT

## Guida Software

## **MW-100 Stampante portatile**

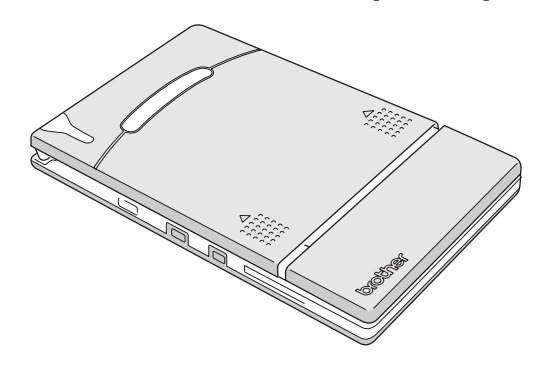

- l Prima di utilizzare questa stampante, leggere attentamente la guida utente.
- l Si consiglia di tenere questo manuale a portata di mano per un'eventuale futura consultazione.
- O Microsoft<sup>®</sup> e Windows<sup>®</sup> sono marchi registrati di Microsoft Corporation negli Stati Uniti e in altri paesi.
- O Palm<sup>TM</sup> e Palm<sup>TM</sup> OS sono marchi registrati di Palm, Inc. o delle sue consociate.
- O IrPRINT™ è un marchio di IS/Complete, Inc.
- O Documents To Go® è un marchio registrato di DataVis, Inc. negli Stati Uniti e in altri paesi.
- O I software per filtri grafici sono parzialmente basati su progetti di Group 42, Inc.
- O I software per filtri grafici sono parzialmente basati su progetti di Independent JPEG group.
- ! VS-FlexGrid Pro Copyright(C) 1999 VideoSoft Corporation.
- O PrintPocketCE per Brother MW-100 da FieldSoftware Products. Per ulteriori utilità di stampa del Pocket PC visitare il sito web all'indirizzo 'http://www.fieldsoftware.com'.
- O Tutti gli altri nomi di software e di prodotto menzionati nel presente sono marchi o marchi registrati delle rispettive società.

## <span id="page-2-0"></span>**INDICE**

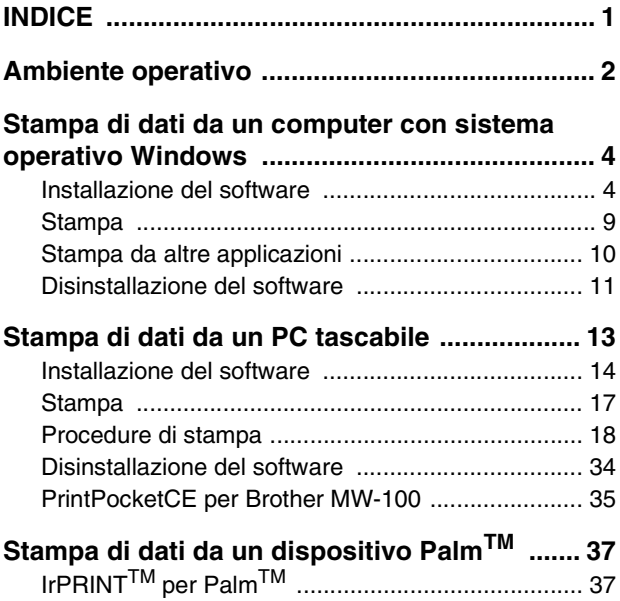

## <span id="page-3-0"></span>**1 Ambiente operativo**

Questa stampante portatile può stampare dati da un computer con sistema operativo Windows® o da un PC tascabile (PDA con installato Pocket PC).

#### **Computer con sistema operativo Windows®**

Per utilizzare questa stampante, assicurarsi che il proprio sistema operativo soddisfi i seguenti requisiti.

#### **E** Ambiente operativo PC

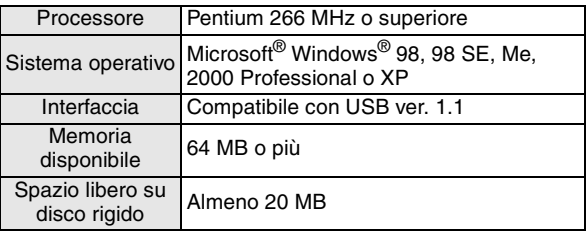

Per stampare i dati da un computer con sistema operativo Windows®  $\rightarrow$  Consultare [pagina 4](#page-5-1).

#### **PC tascabile (PDA con installato Pocket PC)**

Per utilizzare questa stampante, assicurarsi che il proprio PC tascabile soddisfi i seguenti requisiti.

#### $\blacksquare$  Ambiente operativo Pocket PC

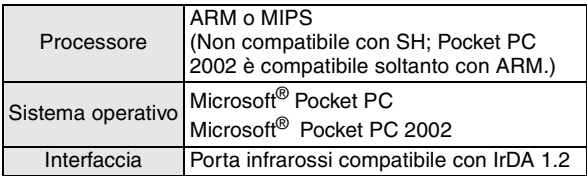

• Quando si installa il software, sarà necessario un computer con sistema operativo Windows® che dovrà essere collegato al PC tascabile.

Per stampare dati da un PC tascabile → Consultare [pagina 13.](#page-14-0)

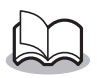

• Per informazioni sui PC tascabili di cui si è già verificata la funzionalità, visitare il nostro sito Web all'indirizzo http://www.brother.com.

## <span id="page-5-1"></span>**2 Stampa di dati da un computer con sistema operativo Windows**

Per utilizzare questa stampante per la stampa di dati da un computer con sistema operativo Windows®, è necessario installare il software sul computer.

## <span id="page-5-0"></span>**Installazione del software**

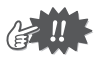

- ! Non collegare la stampante al computer prima di ricevere istruzioni specifiche in merito.
- *1* Inserire il CD-ROM fornito nell'unità CD-ROM del computer con sistema operativo Windows®.
	- → L'utilità di installazione si avvia automaticamente e viene visualizzata la finestra di dialogo Software Brother per Stampante Portatile.
	- $\rightarrow$  Se l'utilità di installazione non si dovesse avviare automaticamente, fare doppio clic su "Risorse del

Computer", quindi poi doppio clic su .

- 2 Fare clic sul pulsante in alto (Windows).
	- $\rightarrow$  Viene visualizzata una finestra di dialogo, in cui è possibile selezionare i componenti da installare.

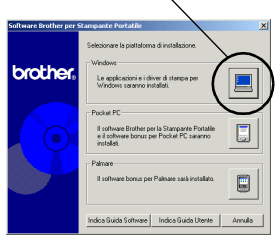

Pulsante Windows

Stampa di dati da un computer con sistema operativo Windows

*3* Fare clic sul pulsante corrispondente al software che si desidera installare.

> A questo punto, fare clic sul pulsante corrispondente al Software Spotsnap.

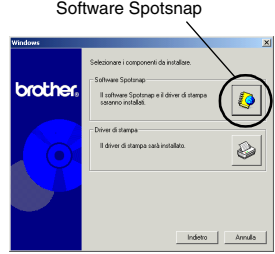

 $\rightarrow$  Viene visualizzata

la finestra di dialogo per Impostazione driver.

#### " **Pacchetti software installati**

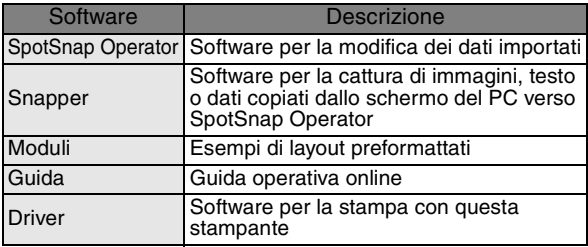

*4* Seguire le istruzioni visualizzate per completare l'installazione. In seguito viene installato il driver di stampa.

La procedura di installazione del driver di stampa è diversa a seconda del sistema operativo utilizzato.

Per Windows<sup>®</sup> 98, 98SE,<br>2000 o XP Per Windows<sup>®</sup> 98, 98SE, → Continuare con la procedura<br>2000 o XP → illustrata nella [pagina seguente](#page-7-0).

Per Windows<sup>®</sup> Me → Andare direttamente alla procedura illustrata a [pagina 7.](#page-8-0)

### <span id="page-7-0"></span>**Per Windows**® **98, 98SE, 2000 Professional o XP**

*5* Quando viene visualizzato il messaggio "Collegare Brother MW-100 e quindi accenderla", collegare la stampante al

computer con il sistema operativo Windows® mediante il cavo USB, quindi accenderla.

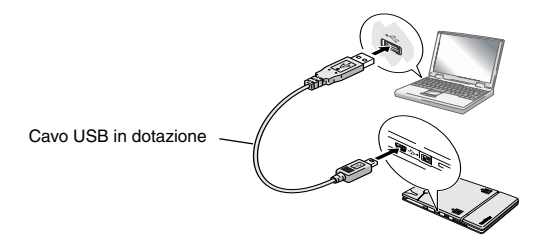

 $\rightarrow$  II driver di stampa viene installato.

→ Procedere con le operazioni descritte nella sezione "Stampa" a [pagina 9.](#page-10-0)

Stampa di dati da un computer con sistema operativo Windows

#### <span id="page-8-0"></span>**Per Windows**® **Me**

*5* Collegare la MW-100 al computer e accenderlo.

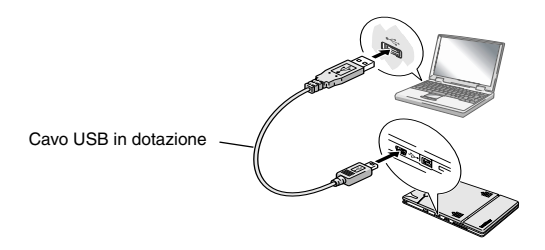

- $\rightarrow$  La stampante viene individuata da Plug-and-Play e appare la finestra Installazione guidata Nuovo hardware.
- *6* Anche se **Cercare un driver migliore (scelta consigliata)** è selezionato come default, selezionare **Specificare il percorso del driver (proprietà avanzate)**

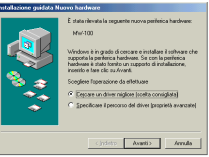

e poi fare clic sul pulsante Avanti.

*7* Verificare che sia selezionato **Cerca il miglior driver per la periferica (scelta consigliata).** selezionare la casella **Specificare un percorso** e poi fare clic sul pulsante Sfoglia.

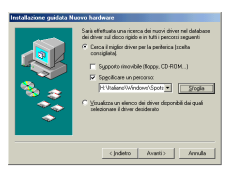

- $\rightarrow$  Appare la finestra Sfoglia cartelle.
- *8* Nella finestra Sfoglia cartelle, specificare il path "CD-ROM\_drive:\Windows\Spotsnap\Driver\ MW100\WinME" e fare clic sul pulsante OK.
	- $\rightarrow$  Il file viene trovato.
- *9* Fare clic sul pulsante Avanti.

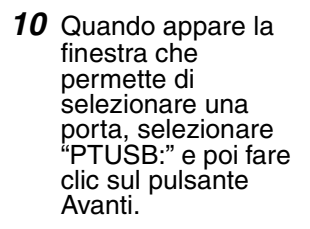

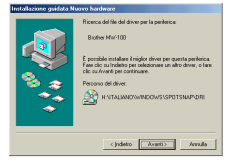

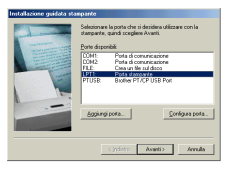

Seguire le istruzioni che appaiono per completare l'installazione.

Stampa di dati da un computer con sistema operativo Windows

#### <span id="page-10-0"></span>**Stampa**

Questa stampante può essere utilizzata in due diverse modalità di stampa.

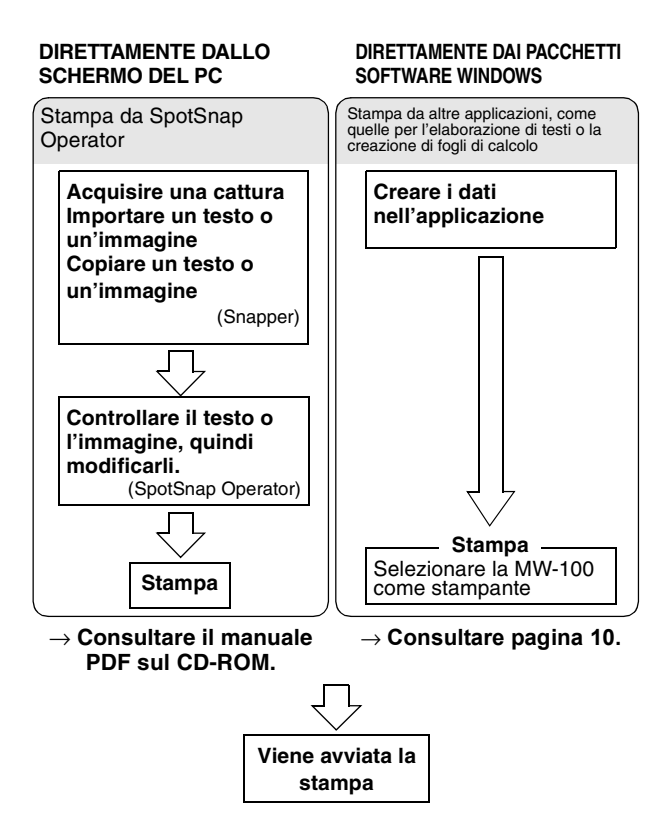

## <span id="page-11-0"></span>**Stampa da altre applicazioni**

Se la stampante è selezionata per le operazioni di stampa, può essere utilizzata per la stampa di dati da altre applicazioni, ad esempio quelle per l'elaborazione di testi o la creazione di fogli di calcolo.

• Questa stampante non è compatibile con alcune applicazioni. Per maggiori dettagli sulle applicazioni compatibili e per informazioni sul driver di stampa più recente, visitare il nostro sito Web all'indirizzo http://www.brother.com.

#### **Selezionare l' MW-100 come stampante e stampare**

L'esempio seguente descrive la procedura con Excel 2000.

- *1* Creare i dati desiderati con Excel 2000.
- *2* Nel menu File, fare clic su **Stampa**.
- *3* Nell'elenco delle stampanti, selezionare **Brother MW-100**.
- *4* Fare clic su OK.
	- $\rightarrow$  I dati vengono inviati alla stampante e stampati.

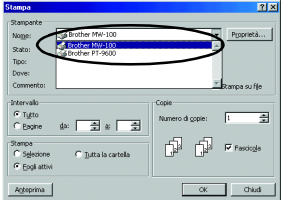

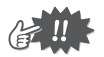

• I dati da stampare dovranno essere adattati al formato della carta. Ad esempio, se il formato carta viene cambiato da A4 a A7, i dati dovranno essere adattati in modo tale da rientrare in una pagina di formato A7.

## <span id="page-12-0"></span>**Disinstallazione del software**

Se non si deve più utilizzare la stampante sul computer, è possibile disinstallare il software SpotSnap e il driver di stampa.

### **Disinstallazione (rimozione) del software SpotSnap**

L'esempio seguente descrive la procedura con Windows<sup>®</sup> 98.

*1* Fare clic sul pulsante Start, selezionare **Impostazioni**, fare clic su **Pannello di controllo**, quindi doppio clic su **nella doppio** nel

Pannello di controllo.

- → Viene visualizzata la finestra di dialogo Proprietà Installazione applicazioni.
- *2* Selezionare **Spotsnap Software**, quindi fare clic sul pulsante Aggiungi/Rimuovi. Seguire le istruzioni visualizzate per completare la disinstallazione.

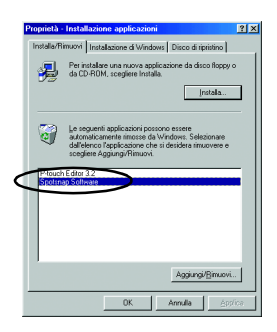

#### **Disinstallazione (rimozione) del driver di stampa**

*1* Fare clic sul pulsante Start, selezionare **Impostazioni**, quindi fare clic su **Stampanti**.

 $\rightarrow$  Viene visualizzata la finestra di dialogo Stampanti.

*2* Fare clic col pulsante destro del mouse su

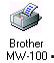

 $\rightarrow$  Viene visualizzato un menu di scelta rapida.

#### *3* Selezionare **Elimina**.

 $\rightarrow$  II driver di stampa viene eliminato.

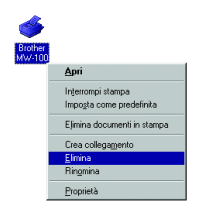

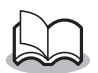

• Per utilizzare la stampante con un computer, è necessario installare nuovamente il software.

## <span id="page-14-0"></span>**3 Stampa di dati da un PC tascabile**

Per utilizzare la stampante per stampare dati da un PC tascabile (PDA con installato Pocket PC), è necessario utilizzare un computer con sistema operativo Windows® per installare il software sul PC tascabile.

• Per informazioni su ActiveSync® e sul collegamento di un PC tascabile ad un computer con sistema operativo Windows®, consultare il manuale d'istruzioni del PC tascabile.

#### $\blacksquare$  Installazione del software su un PC tascabile

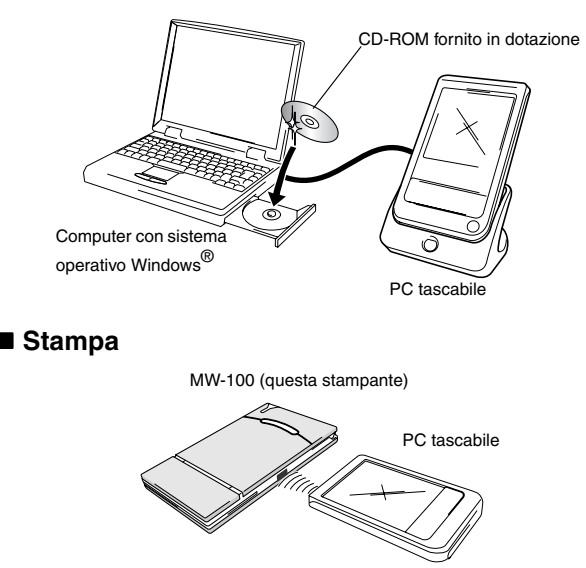

### <span id="page-15-0"></span>**Installazione del software**

- *1* Inserire il CD-ROM fornito nell'unità CD-ROM del computer con sistema operativo Windows®.
	- → L'utilità di installazione viene automaticamente avviata e viene visualizzata la finestra di dialogo "Software Brother per Stampante Portatile".
	- $\rightarrow$  Se l'utilità di installazione non si avvia automaticamente, fare doppio clic su "Risorse del

Computer", quindi doppio clic su .

- 2 Fare clic sul secondo pulsante (Pocket PC).
	- $\rightarrow$  Appare la casella di dialogo PocketPC.
- *3* Cliccare il pulsante per l'installazione del Software Brother per Stampante Portatile.
	- → Viene visualizzata una finestra di dialogo, in cui è possibile selezionare "Pocket PC" o "Pocket PC 2002".

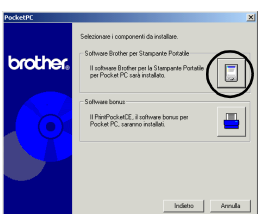

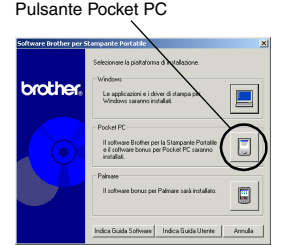

#### Stampa di dati da un PC tascabile

- *4* Fare clic sul pulsante corrispondente al proprio sistema operativo.
	- $\rightarrow$  Viene avviato InstallShield Wizard.
- *5* Fare clic su Sì o su No.

Seguire le istruzioni visualizzate per completare l'installazione.

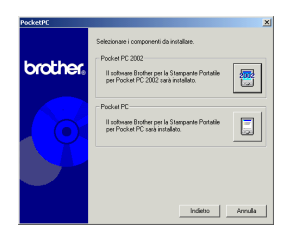

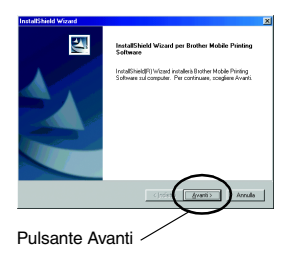

#### $\blacksquare$  **Pacchetti software installati**

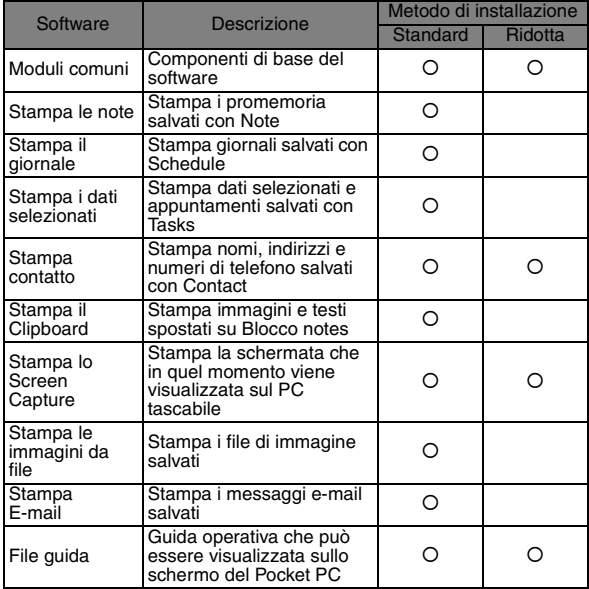

\* Per informazioni sugli aggiornamenti previsti, visitare il nostro sito Web all'indirizzo http://www.brother.com.

## <span id="page-18-0"></span>**Stampa**

La stampante è dotata di otto diverse funzioni di stampa.

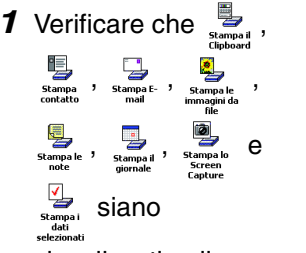

visualizzati nella cartella Programmi.

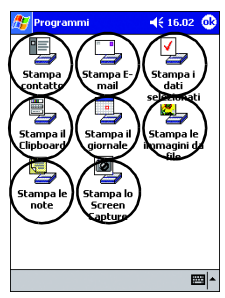

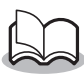

• Le icone illustrate in questo manuale potrebbero essere posizionate diversamente sul vostro PC tascabile.

#### **Per ulteriori dettagli sulla funzione di stampa corrispondente, consultare le pagine indicate di seguito.**

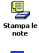

Stampa le note→ [pagina 18](#page-19-1)

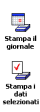

Stampa il giornale → [pagina 24](#page-25-0)

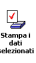

Stampa i dati selezionati → [pagina 27](#page-28-0)

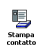

Stampa contatto→ [pagina 28](#page-29-0)

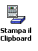

Stampa il Clipboard → [pagina 29](#page-30-0)

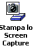

Stampa lo Screen Capture → [pagina 30](#page-31-0)

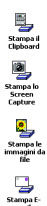

Stampa le immagini da file  $\rightarrow$  [pagina 32](#page-33-0)

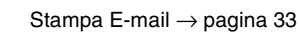

## <span id="page-19-0"></span>**Procedure di stampa**

Innanzitutto verrà descritta la procedura per l'utilizzo di Stampa le note. Questa procedura contiene i passaggi essenziali per la stampa.

#### <span id="page-19-1"></span>**Stampa le note**

È possibile stampare i promemoria stampati con Notes

*1* Premere il pulsante Start, poi **Programmi**,

**quindi** 

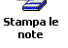

- $\rightarrow$  Viene visualizzato un elenco di promemoria sulla schermata di Stampa le note.
- *2* Premere sul promemoria da stampare. È possibile selezionare soltanto un promemoria.
	- $\rightarrow$  Il promemoria selezionato viene evidenziato.

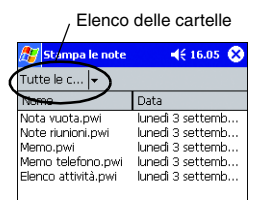

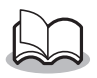

• Per visualizzare i promemoria in ogni cartella precedentemente assegnata ad una categoria, premere sull'elenco delle cartelle.

#### *3* Premere **Anteprima** nel menu Stampante.

→ Viene visualizzata la finestra di dialogo Anteprima di stampa.

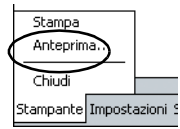

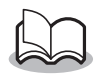

- Se si è premuto su **Stampa**, la stampa viene avviata senza passare per la finestra Anteprima di stampa.
- *4* Posizionare la stampante e il PC tascabile in modo che le relative porte a infrarossi IrDA si trovino l'una di fronte all'altra e ad una distanza massima di 20 cm. Distanza massima 20 cm

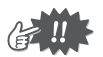

• Assicurarsi che la stampante sia accesa.

#### *5* Premere il pulsante Stampa.

→ Una volta che la stampante è stata rilevata dal PC, la stampa ha inizio.

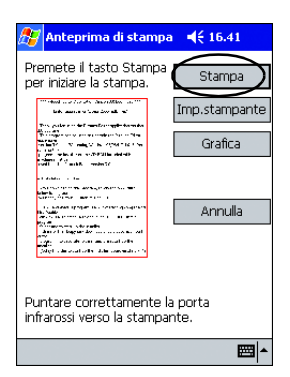

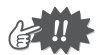

- Il layout di stampa potrebbe risultare diverso a seconda del formato di carta selezionato mediante l'opzione **Impostazione stampante**.
- Nella schermata Anteprima di stampa è possibile visualizzare un'immagine dei dati che saranno stampati. È possibile che risulti difficile leggere il testo.

#### **Impostazioni avanzate**

È possibile specificare le impostazioni di stampa precise.

#### "**Impostazioni di stampa**

*1* Premere **Impostazione stampante** nella schermata Anteprima di stampa.

 $\rightarrow$  Viene visualizzata la schermata Impostazione stampante.

- *2* È possibile specificare le seguenti impostazioni.
	- Stampante: MW 100 (questa stampante)
	- Porta: IrDA (porta infrarossi)/ FILE/USB
	- Formato carta: Etichette A7 (4 Etichette)/Etichette (2 Etichette) Le impostazioni sono regolate sulla base del cassetto carta

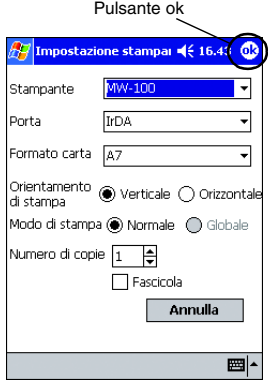

che si è caricato nella stampante.

- Orientamento di stampa: Verticale/Orizzontale
- Modo di stampa: Normale/Globale
- Numero di copie: da 1 a 50/Fascicola

## 3 Premere **.**

 $\rightarrow$  Vengono applicate le impostazioni della stampante.

#### $\blacksquare$  Impostazioni elaborazione grafica

#### *1* Premere **Grafica** nella schermata Anteprima di stampa.

- $\rightarrow$  Viene visualizzata la schermata Impostazione di elaborazione grafica.
- *2* È possibile specificare le seguenti impostazioni. • Mezzitoni:
	- Seghettatura/Diffusione errore/Nessuna
	- Elaborazione immagine: Stampa a piene dimensioni/Adatta alla carta

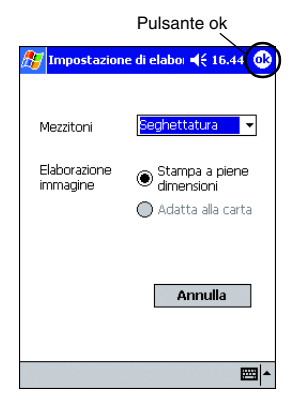

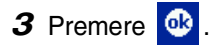

 $\rightarrow$  Vengono applicate le impostazioni selezionate per l'elaborazione grafica.

#### $\blacksquare$  Impostazioni formato testo

È possibile modificare i font e le dimensioni del testo stampato.

- *1* Premere **Font** nel menu Impostazioni della schermata Stampa le note.
	- → Viene visualizzata la schermata Impostazione font.
- *2* È possibile specificare le seguenti impostazioni del testo.
	- Carattere: Tahoma/Courier New/Frutiger Linotype/Bookdings
	- Dimensione: Massimo/Più grande/Standard/Più piccolo/Minimo
	- Stile: Grassetto/Sottolineato/ Corsivo/Barrato

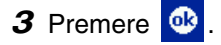

 $\rightarrow$  Vengono applicate le impostazioni selezionate per il formato del testo.

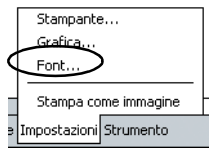

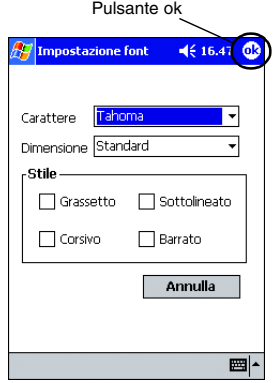

## <span id="page-25-0"></span>**Stampa il giornale**

È possibile stampare i giornali salvati con Schedule.

*1* Premere il pulsante Start, poi **Programmi**,

quindi premere .

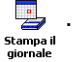

- $\rightarrow$  Viene visualizzato un elenco dei giornali sulla schermata di Stampa il giornale.
- 2 Spuntare la casella a sinistra del giornale da stampare. È possibile selezionare più giornali.
- $4616.52$ **Stampa il giornale** Tutte le c... naaetto Ora di inizio iongresso di vendite martedì 16 ottob. Segnali 02-03 martedì 16 ottob.

Elenco categorie

 $\rightarrow$  Viene visualizzato un segno di spunta.

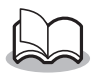

• È possibile specificare l'intervallo di tempo che si desidera stampare.

 $(\rightarrow$  Consultare "Stampa di una data specifica" a [pagina 26](#page-27-0))

• Per visualizzare i giornali in ogni cartella precedentemente assegnata ad una categoria, premere sull'elenco delle categorie.

## *3* Premere **Anteprima** nel menu Stampante.

Il resto della procedura è identico a quello specificato per Stampa le note (→ [pagina 18\)](#page-19-1).

#### <span id="page-26-0"></span>**II Impostazione del modulo**

È possibile specificare il layout che si desidera per la stampa dei dati.

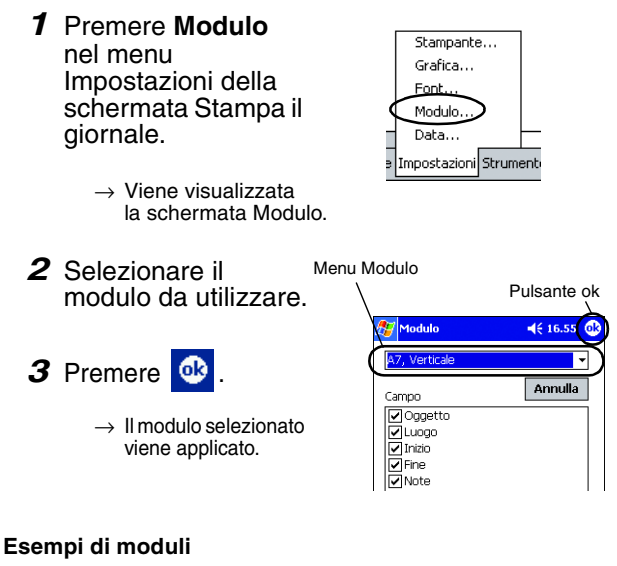

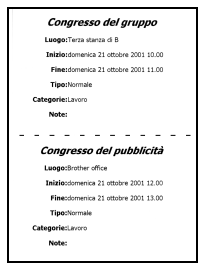

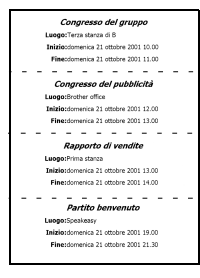

#### Due **Quattro** Quattro Verticale A7

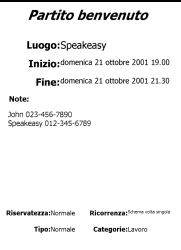

#### <span id="page-27-0"></span>■ Stampa di una data specifica

È possibile specificare l'intervallo di tempo da stampare.

- *1* Premere **Data** nel menu Impostazioni della schermata Stampa il giornale.
	- $\rightarrow$  Viene visualizzata la schermata Data.

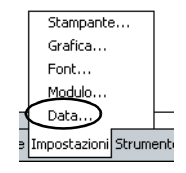

- *2* Modifica dell'impostazione della data.
	- Data di inizio/Data di fine/In corso
	- Data

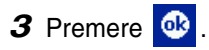

→ I giornali compresi nell'intervallo di tempo specificato vengono visualizzati nella schermata Stampa il giornale.

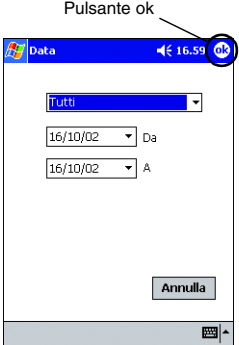

## <span id="page-28-0"></span>**Stampa i dati selezionati**

È possibile stampare i dati selezionati e gli appuntamenti salvati con Tasks.

*1* Premere il pulsante Start, poi **Programmi**,

quindi premere .

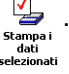

 $\rightarrow$  Viene visualizzato un elenco di dati selezionati sulla schermata Stampa i dati selezionati.

*2* Spuntare la casella posta a sinistra dei dati selezionati da stampare. È possibile selezionare più dati.

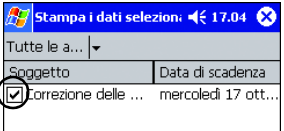

 $\rightarrow$  Viene visualizzato un segno di spunta.

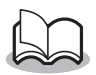

• È possibile specificare l'intervallo di tempo da stampare.

(→ Consultare "Stampa di una data specifica" a [pagina 26](#page-27-0))

• È possibile specificare il layout per la stampa dei dati.

(→ Consultare "Impostazione del modulo" a [pagina 25](#page-26-0))

Il resto della procedura è identico a quello specificato per Stampa le note (→ [pagina 18\)](#page-19-1).

#### <span id="page-29-0"></span>**Stampa contatto**

È possibile stampare Nomi, indirizzi e numeri di telefono salvati con Contatti.

## *1* Premere il pulsante Start, poi **Programmi**,

quindi premere

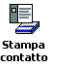

- $\rightarrow$  Viene visualizzato un elenco di contatti sulla schermata di Stampa contatto.
- *2* Spuntare la casella posta a sinistra del contatto da stampare. È possibile selezionare più contatti.

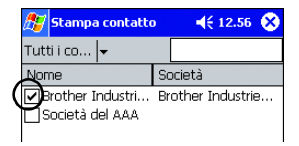

 $\rightarrow$  Viene visualizzato un segno di spunta.

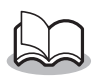

• È possibile specificare il layout per la stampa dei dati.

(→ Consultare "Impostazione del modulo" a [pagina 25](#page-26-0))

Il resto della procedura è identico a quello specificato per Stampa le note  $(\rightarrow)$  [pagina 18\)](#page-19-1).

## <span id="page-30-0"></span>**Stampa il Clipboard**

È possibile stampare le immagini e i dati spostati su Blocco notes.

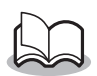

• Il Blocco notes è il nome del luogo in cui vengono memorizzati i dati tagliati o copiati.

*1* Premere il pulsante Start, poi **Programmi**,

quindi premere

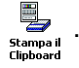

→ I contenuti del Blocco notes vengono visualizzati nella schermata di Stampa il Clipboard.

Il resto della procedura è identico a quello specificato per Stampa le note (→ [pagina 18\)](#page-19-1).

### <span id="page-31-0"></span>**Stampa lo Screen Capture**

È possibile stampare la schermata che in quel momento viene visualizzata sul PC tascabile.

### *1* Premere il pulsante Start, poi **Programmi**,

quindi premere

- **Screen** Capture
- $\rightarrow$  Una barra degli strumenti viene visualizzata nell'angolo in alto a destra dello schermo.
- *2* Visualizzare la schermata che si desidera stampare.
- 3 Premere a sulla barra degli strumenti.

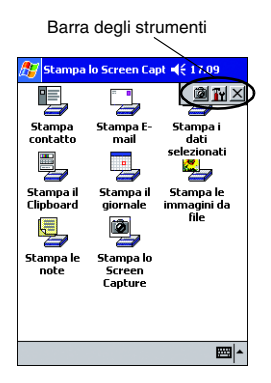

 $\rightarrow$  La schermata acquisita viene visualizzata sulla schermata Anteprima di stampa.

Il resto della procedura è identico a quello specificato per Stampa le note  $(\rightarrow)$  [pagina 18\)](#page-19-1).

#### " **Impostazioni per la cattura dello schermo**

È possibile specificare la durata di tempo entro la quale importare i dati e la dimensione dell'area acquisita.

**1** Premere **Ty** sulla barra degli strumenti.

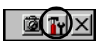

- $\rightarrow$  Le impostazioni di Stampa lo Screen Capture vengono visualizzate.
- *2* È possibile specificare le seguenti impostazioni per il testo.
	- Tempo di ritardo cattura: da 0 a 10 secondi Specifica l'intervallo di tempo entro il quale l'immagine viene importata dopo avere

premuto **6** 

• Gamma di cattura: Gamma di selezione (utilizzare la penna in dotazione per selezionare l'area desiderata)/Cliente

> (area indicata da nell'illustrazione a destra)/Desktop (intera schermata)

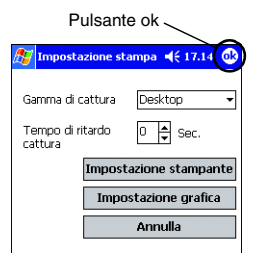

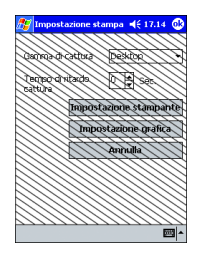

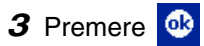

 $\rightarrow$  Vengono applicate le impostazioni selezionate per la cattura delle schermate.

#### <span id="page-33-0"></span>**Stampa le immagini da file**

È possibile stampare i file di immagine salvati (nei formati BMP, JPEG o PNG).

*1* Premere il pulsante Start, poi **Programmi**,

quindi premere .

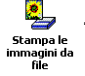

- $\rightarrow$  Viene visualizzata la schermata Stampa le immagini da file.
- *2* Selezionare il formato file dei dati di immagine da cercare.

Scegliere il formato dai cinque formati di file disponibili.

- File di immagine (BMP, JPG o PNG)
- File bitmap
- File Jpeg (JPG o JPEG)
- File png
- Tutti i file
- *3* Selezionare il file di immagine da stampare È possibile selezionare soltanto un file.
	- $\rightarrow$  Il file selezionato viene evidenziato.

4 Premere **ok** 

 $\rightarrow$  Viene visualizzata la finestra di dialogo Anteprima di stampa.

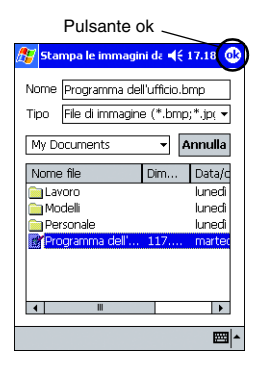

Il resto della procedura è identico a quello specificato per Stampa le note (→ [pagina 18\)](#page-19-1).

### <span id="page-34-0"></span>**Stampa E-mail**

È possibile stampare i messaggi e-mail salvati.

*1* Premere il pulsante Start, poi **Programmi**,

quindi premere .

$$
\sum_{\substack{\text{Stampa }E:\\ \text{mail} }}.
$$

 $\rightarrow$  Viene visualizzato un elenco di messaggi e-mail salvati nella schermata Stampa E-mail.

*2* Selezionare il messaggio e-mail da stampare È possibile selezionare soltanto un messaggio e-mail.

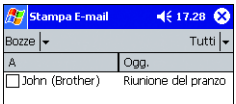

 $\rightarrow$  II messaggio e-mail selezionato viene evidenziato.

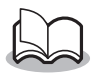

• È possibile specificare il layout per la stampa dei dati.

(→Consultare "Impostazione del modulo" a [pagina 25](#page-26-0))

Il resto della procedura è identico a quello specificato per Stampa le note (→[pagina 18](#page-19-1)).

## <span id="page-35-0"></span>**Disinstallazione del software**

Disinstallare (rimuovere) il software utilizzando le funzioni del PC tascabile. Per ulteriori dettagli sulla disinstallazione del software, consultare il manuale di istruzioni del PC tascabile.

## <span id="page-36-0"></span>**PrintPocketCE per Brother MW-100**

PrintPocketCE dà la possibilità di stampare i seguenti dati dal proprio Microsoft Pocket PC / Pocket PC2002 basato PDA:

- Fogli elettronici Pocket Excel
- Documenti Pocket Word
- Posta elettronica
- Pocket RTF (rich text format) e testo semplice (txt)

#### **Installazione Software**

- *1* Inserire il CD-ROM in dotazione nel drive CD-ROM durante il funzionamento di Windows.
	- $\rightarrow$  L'installatore inizierà automaticamente, appare la casella di dialogo Software Brother per Stampante Portatile.
- *2* Cliccare il secondo pulsante (Pocket PC).
	- $\rightarrow$  Appare la casella di dialogo PocketPC.

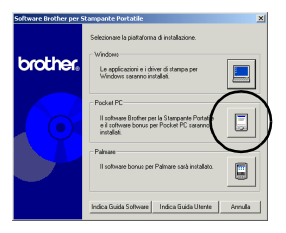

- *3* Cliccare il secondo pulsante (Software bonus).
	- $\rightarrow$  Appare una casella di dialogo dopodiché si può selezionare "Pocket PC" o "Pocket PC 2002".

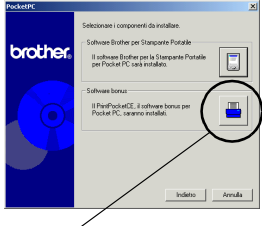

Software bonus

#### *4* Cliccare il pulsante per il sistema operativo adatto al proprio PDA.

→ Inizierà così l'installazione. Seguire i suggerimenti sullo schermo come richiesto. Una volta completata

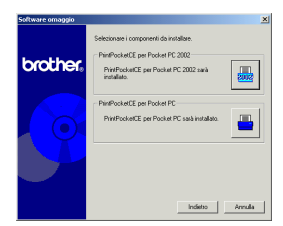

l'installazione sul PC, ActiveSync connetterà il vostro PDA per l'installazione del PrintPocketCE.

• Per dettagli sull'uso di Print Pocket CE per Brother, fare riferimento alla Guida di Print Pocket CE per **Brother** 

## <span id="page-38-1"></span>**4 Stampa di dati da un dispositivo PalmTM**

## <span id="page-38-0"></span>**IrPRINTTM per PalmTM**

#### **Che cosa è questo software?**

IrPRINTTM permette di stampare i seguenti dati da un palmare che impiega Palm™ OS ver. 3.x o ver. 4.x.

- Documenti in uscita
- Fogli in uscita
- Dati PIM (rubrica, promemoria, agenda, cose da fare e posta)

#### **Installazione del software**

- *1* Inserire il CD-ROM accluso nell'unità CD-ROM di un computer che impiega Windows®.
	- $\rightarrow$  Il programma di installazione si avvia automaticamente e appare la finestra di Software Brother per Stampante Portatile.
	- $\rightarrow$  Se il programma di installazione non si avvia automaticamente, fare doppio clic su "Risorse del computer" e quindi fare doppio clic su \*\*.

#### *2* Fare clic sul pulsante in fondo (Palm).

 $\rightarrow$  Appare una finestra che permette di scegliere cosa installare.

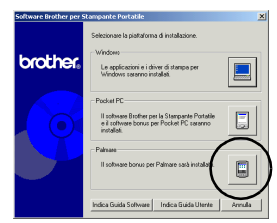

#### *3* Fare clic sul pulsante Software bonus.

 $\rightarrow$  Il programma di installazione si avvia.

Seguire le istruzioni che appaiono per completare l'installazione.

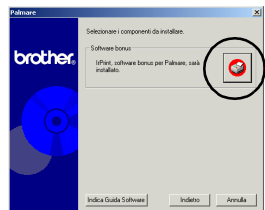

Dopo che l'installazione è stata completata, collegare il dispositivo Palm $^{\sf TM}$  Computing $^{\circledR}$  al computer Windows $^{\circledR}$  su cui è installato IrPRINT<sup>TM</sup> ed eseguire l'operazione HotSyncTM. (L'operazione del dispositivo PalmTM Computing® diffrisce a seconda del fabbricante. Fare riferimento al manuale di istruzioni del dispositivo PalmTM Computing® usato.)

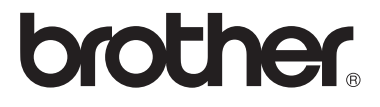